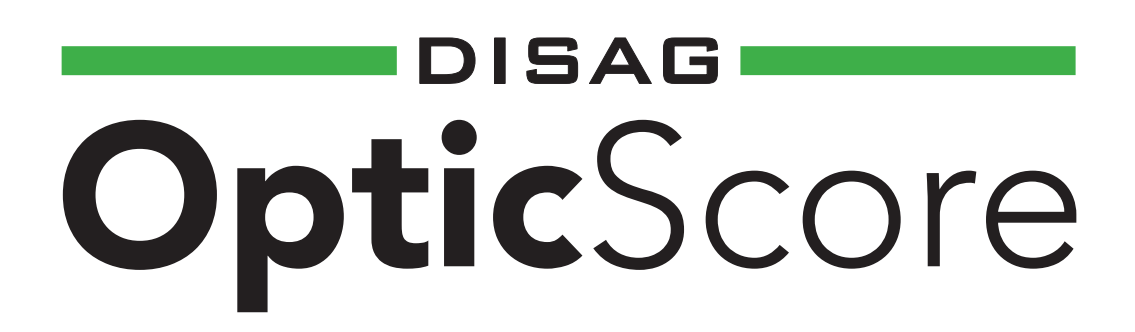

## **SIZ-Startersoftware für Windows**

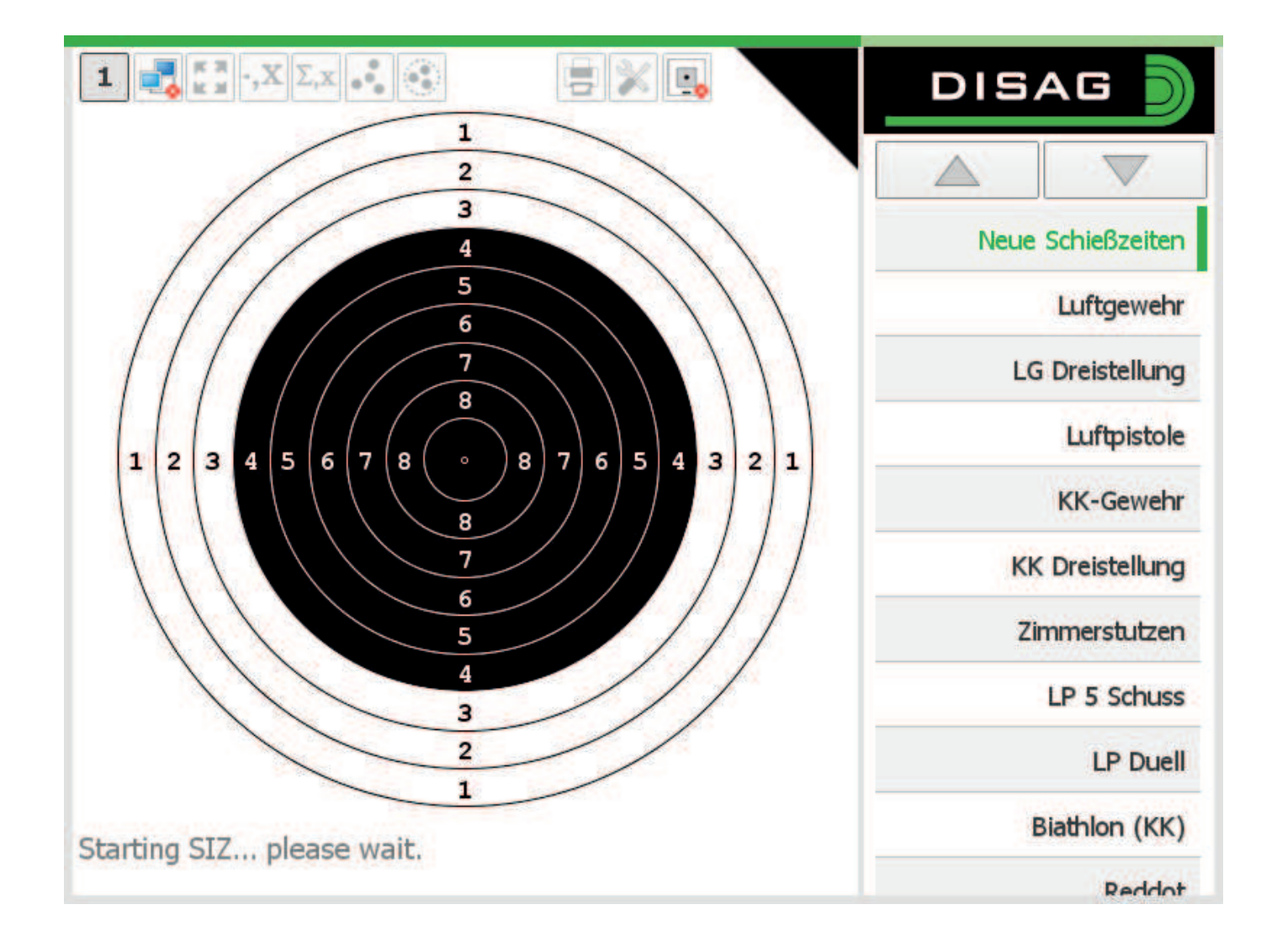

# Installationsanleitung

#### SIZ-Startersoftware für Windows

Mit der neuen SIZ-Startersoftware für Windows ist es Ihnen möglich, die für die Linux-Systeme vorgesehene siz-Datei auch unter Windows komfortabel und einfach zu starten, so dass Ihnen sowohl für Testzwecke im Verbund mit der DISAG-OpticScore-Serversoftware als auch für den Einzelplatzbetrieb unter Windows die bekannte Bedienoberfläche der SIZs und TouchScores zur Verfügung steht.

#### Systemanforderungen:

• Windows Vista oder höher, 2 GB RAM, 300 MB freier Festplattenspeicher (Hauptsächlich für u.g. Frameworks)

Für den Betrieb der SIZ-Startersoftware für Windows sind mehrere Frameworks notwendig, die Sie bitte im Vorfeld installieren. Die aktuellen Versionen finden Sie im Internet beim jeweiligen Hersteller:

- .net-Framework Version 4.0, erhältlich über die Website von Microsoft (www.microsoft.com)
- Das Java Runtime Environment (JRE) in aktueller Version (www.java.com). Bitte beachten Sie hierbei auf die korrekte Bitversion (32/64 Bit, passend zu Ihrem Betriebssystem!)

#### Inhalt der CD:

•

Auf der beiliegenden CD finden Sie folgende Dateien:

- Installationsdateien der SIZ-Startersoftware für Windows (Setup\_MiniPC.msi und dazugehörige .exe)
- Aktuelle .siz-Datei, die eigentliche SIZ-Applikationsdatei. Die aktuellste Version finden Sie hiervon künftig auch im Internet unter www.disag.de.

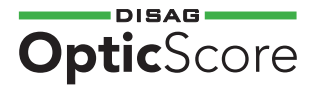

### Installation der SIZ-Startersoftware für Windows

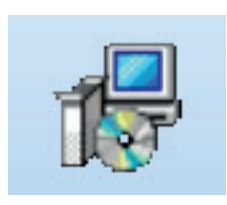

- Starten Sie die Installation der Startersoftware per Doppelklick auf die msi-Datei und lassen Sie sich vom Installationsassistenten durch das Setup führen. Nach erfolgreicher Installation finden Sie sowohl im Startmenü Ihres Betriebssystems als auch auf dem Desktop das Icon zum Starten der Anwendung.
- Falls wir Ihnen irgendwann eine neuere Version der Startersoftware zur Verfügung gestellt bekommen oder installieren möchten, entfernen Sie die vorhandene Installation über die Systemsteuerung.

#### Erstes Starten / Bedienung der Anwendung

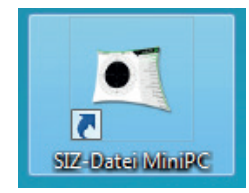

- Doppelklicken Sie auf das Applikations-Icon auf Ihrem Desktop um die Anwendung zu starten.
- Beim ersten Start ist es notwendig, dass ein gültiger Lizenzcode eingetragen wird. Sie finden diesen Lizenzcode online im DISAG-Kundenmenü zum Herunterladen. Die SIZ-Startersoftware für Windows nutzt den selben Lizenzcode wie die DISAG-OpticScore-Serversoftware. Sollten Sie bereits eine Serversoftware auf Ihrem PC installiert haben, ist es notwendig, den bestehenden Lizenzcode zu aktualisieren. Dabei ist es egal, ob Sie die Aktualisierung über die Serversoftware oder die Startersoftware vornehmen, wenn diese auf dem selben Rechner installiert wurden.

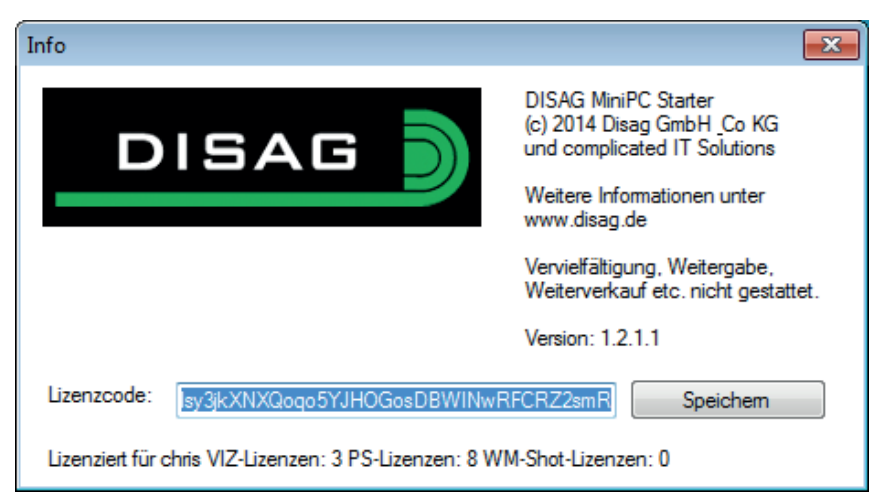

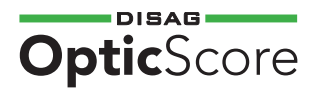

• Wählen Sie nun über den Menüpunkt SIZ-Datei > Auswählen die beigefügte .siz-Datei aus. Alternativ können Sie sich eventuell verfügbare aktuellere Versionen aus dem Kundenmenü unter www.disag.de herunterladen und diese ebenso mit dieser Software starten.

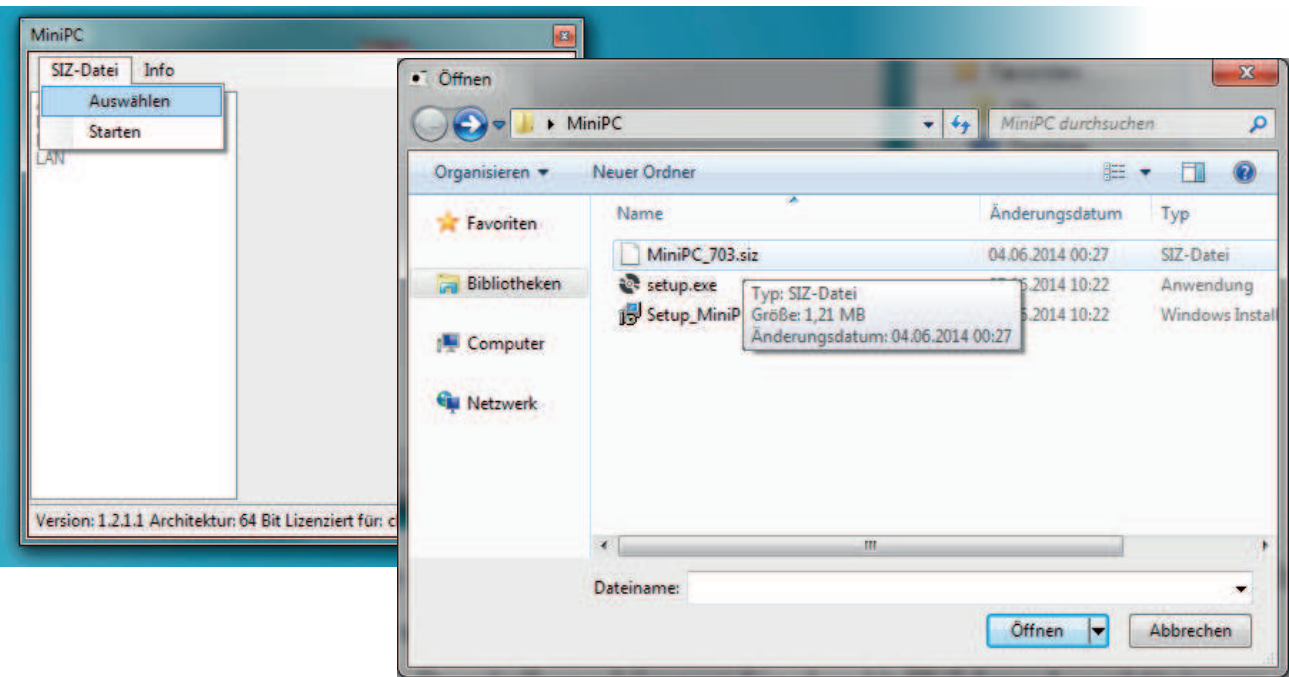

• Stellen Sie nun unter Allgemein den passenden COM-Port ein, falls Sie Daten von einem Messrahmen empfangen möchten.

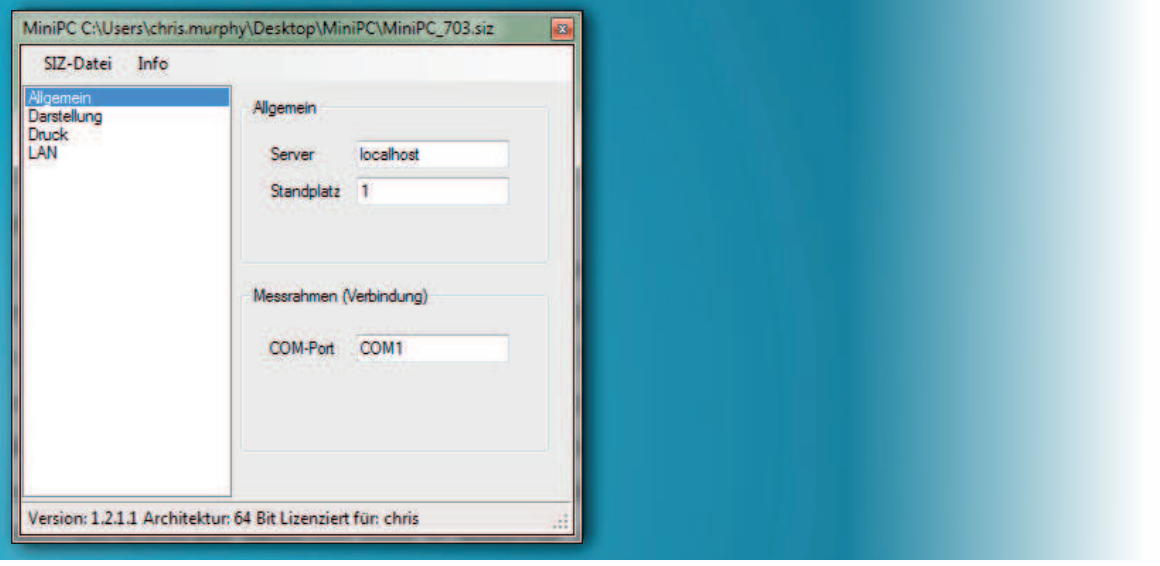

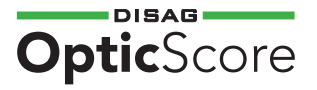

• Im Bereich Darstellung können Sie den Vollbildmodus aktivieren oder manuell eine Auflösung/Fenstergröße festlegen, in der die Software anschließend gestartet werden soll. Ebenso stehen weitere Startoptionen zur Verfügung, die Sie aktivieren können.

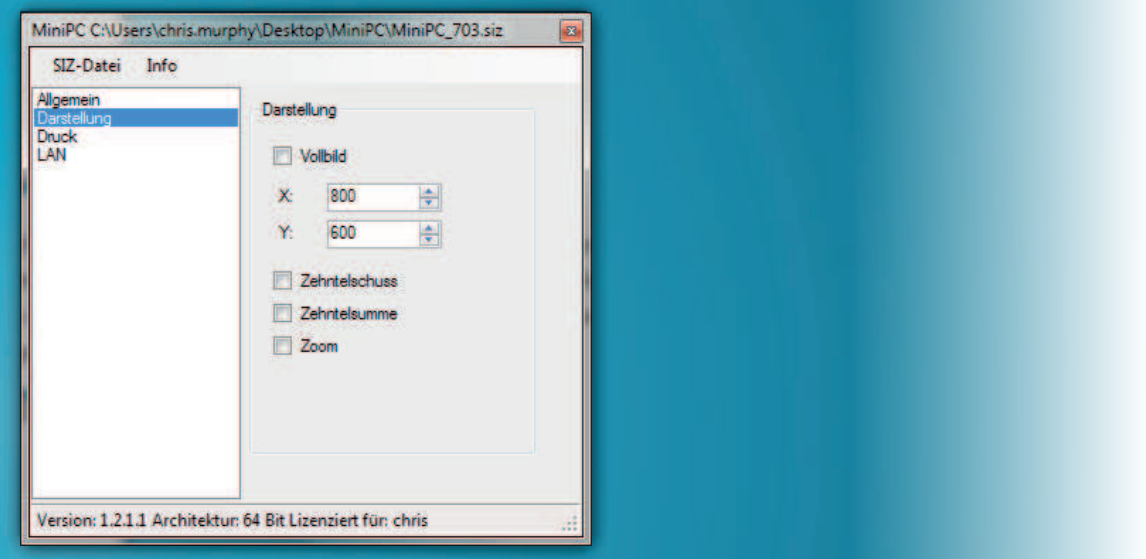

• Im Bereich Druck stehen Ihnen die Einstellungsfelder für den Netzwerkdruck zur Verfügung, falls Sie diesen aktivieren möchten. Beachten Sie, dass Sie hierfür einen über das Netzwerk angeschlossenen PCL6-fähigen (kompatiblen) Netzwerkdrucker zur Verfügung haben müssten. Diese Netzwerkdrucker besitzen eine IP-Adresse, die Sie hier eintragen können, um die Druckfunktion im Anschluss an einen Wettkampf zu aktiveren.

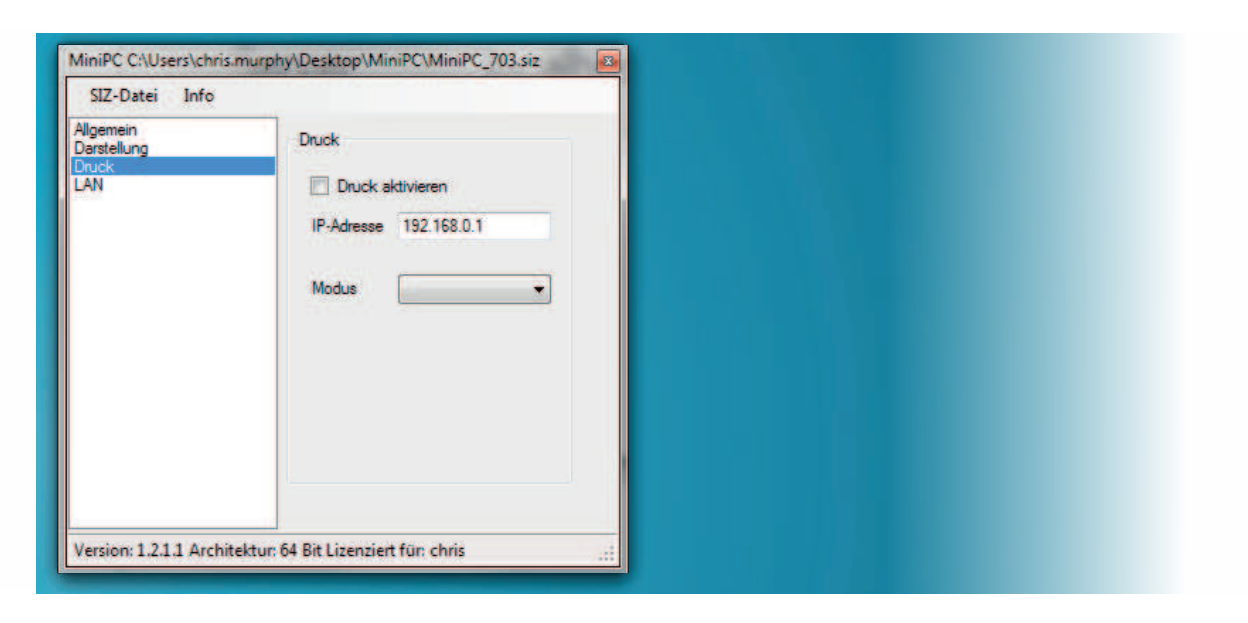

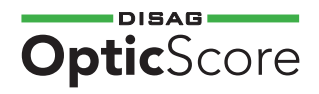

• Nachdem Sie die oben beschriebenen Schritte vorgenommen haben, wählen Sie SIZ-Datei > Starten.

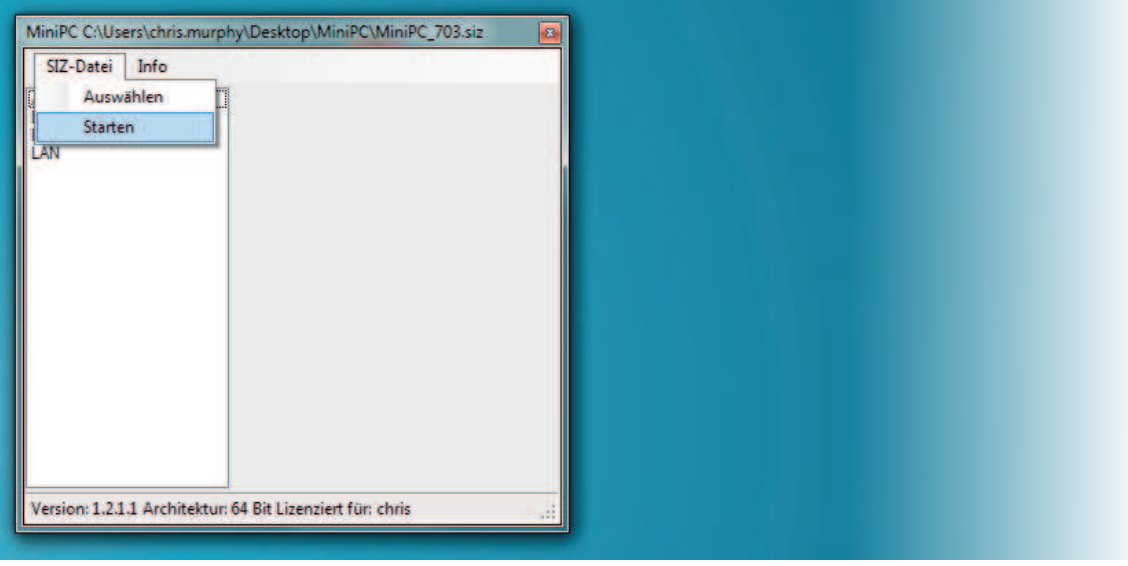

• Nach erfolgreichem Start können Sie die SIZ-Software mit den Pfeiltasten Ihrer Tastatur sowie per Mausklick bedienen. Sobald ein Schießen gestartet wurde, können Sie Schüsse per Zufallsprinzip erzeugen, indem Sie die S-Taste drücken

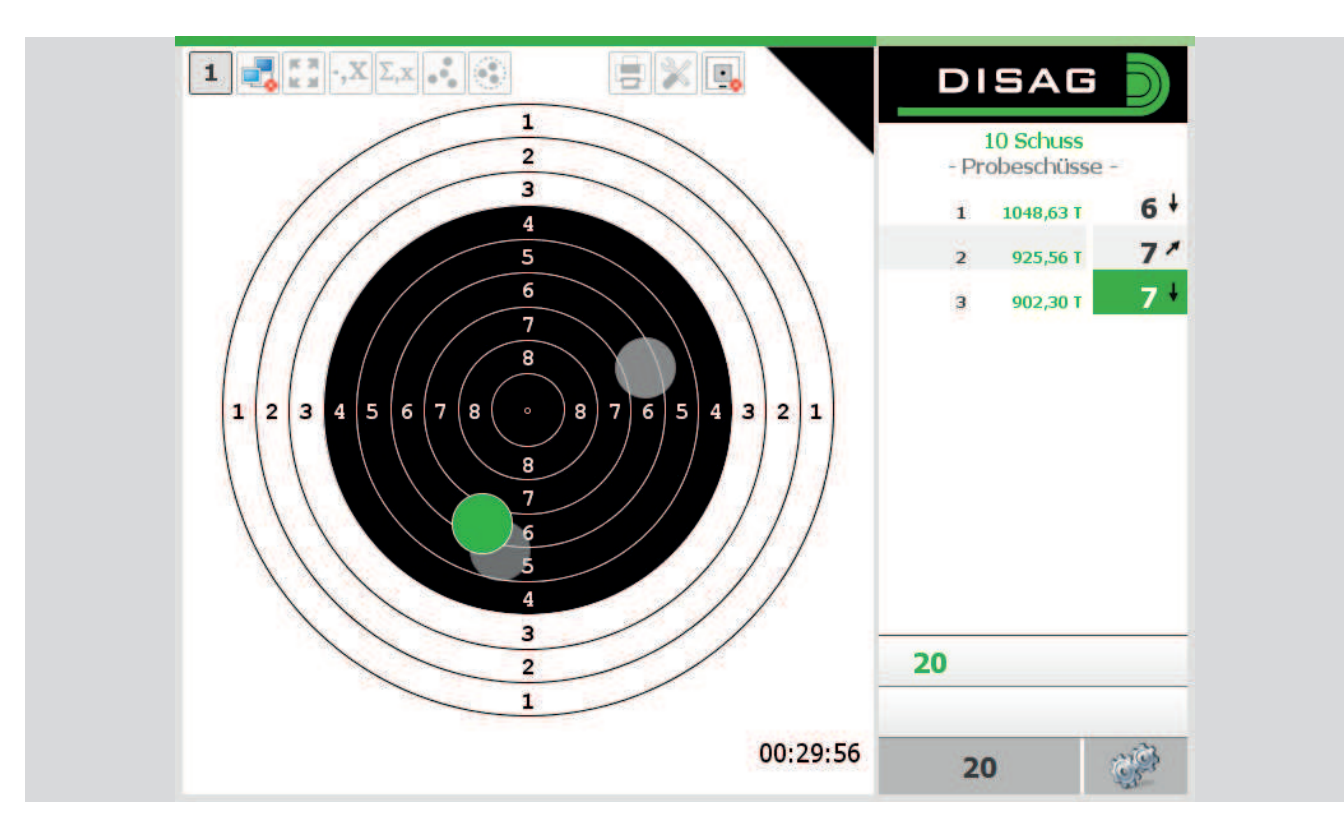

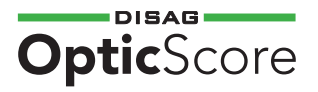

#### **Vertrieb und Kontakt**

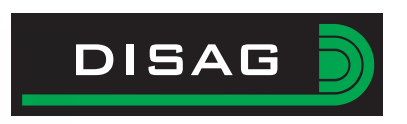

#### **DISAG GmbH & Co KG**

Stefan Spiller Heganger 16 D-96103 Hallstadt

Tel.: + 49 / 951 / 65046  $Fax: + 49 / 951 / 65049$ E-Mail: info@disag.de Internet: www.disag.de

#### **Fachhändleranschrift**

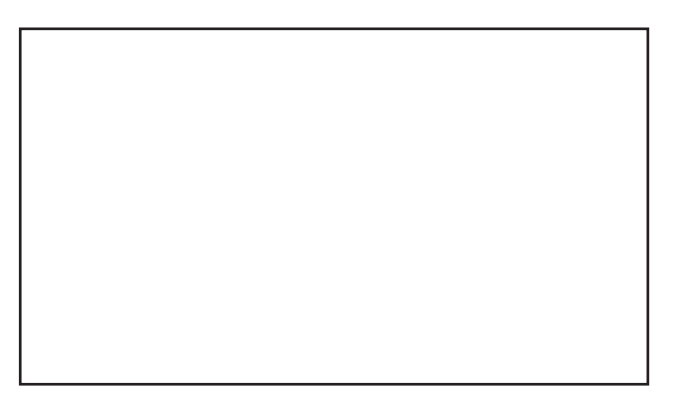

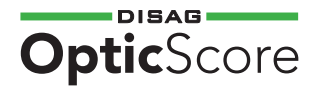